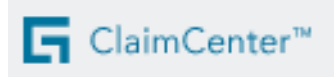

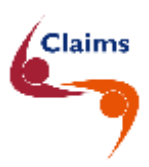

# **Nouveau sinistre – PJ**

Cette fiche vous montre étape par étape comment introduire un nouveau sinistre Protection Juridique (PJ) dans ClaimCenter.

Veuillez remplir les données de la manière la plus complète possible. Le dossier sera traité plus rapidement.

**Si vous ne disposez pas de toutes les informations importantes**, mentionnez-le dans la note qui se trouve à la fin du dossier.

Vous trouverez **plus d'informations sur la façon de se connecter à ClaimCenter**, dans l'infofiche "**Comment se connecter à CC?**".

# Contenu

**1 [Étape 1 sur 5 dans ClaimCenter](#page-1-0) 2**

### **2 [Étape 2 sur 5 dans ClaimCenter](#page-3-0) 4**

- *2.1 [La déclaration](#page-3-1) 4*
- *2.2 [Les données du contrat](#page-5-0) 6*
- *2.3 [Les données de contact](#page-6-0) 7*

#### **3 [Étape 3 sur 5 dans ClaimCenter](#page-6-1) 7**

- *3.1 [Les circonstances](#page-6-2) 7*
- *3.2 [Lieu du sinistre / du risque](#page-7-0) 8*
- *3.3 [Les données de l'assuré](#page-8-0) 9*
- *3.4 [Les données du tiers responsable](#page-9-0) 10*

#### **4 [Étape 4 sur 5 dans ClaimCenter](#page-13-0) 14**

- **5 [Étape 5 sur 5 dans ClaimCenter](#page-16-0) 17**
- **6 [Écran final dans ClaimCenter](#page-17-0) 18**

#### **7 [Informations supplémentaires :](#page-18-0) 19**

- *7.1 [Joindre un document](#page-18-1) 19*
- *7.2 [Contact](#page-18-2) 19*

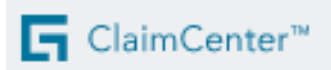

# <span id="page-1-0"></span>**1 Étape 1 sur 5 dans ClaimCenter**

*> Table des matières*

Claims

#### Pour introduire un **sinistre PJ**, cliquez sur la barre de menu : **Sinistre** > **Nouveau sinistre.**

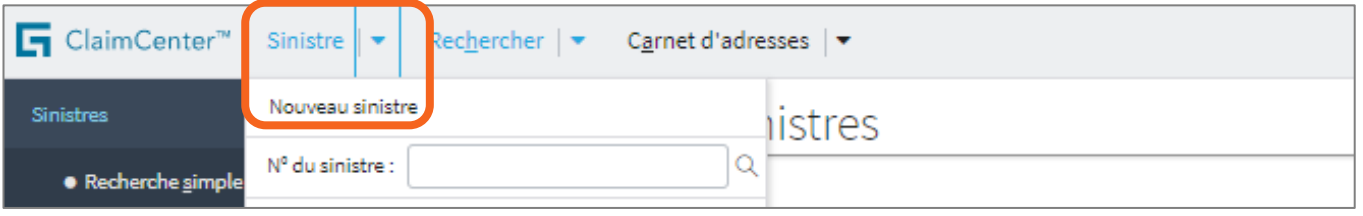

- Sélectionnez ou vérifiez la compagnie
- Complétez le **numéro de contrat**
- Introduisez la **date du sinistre**
- Cliquez maintenant sur **Chercher**

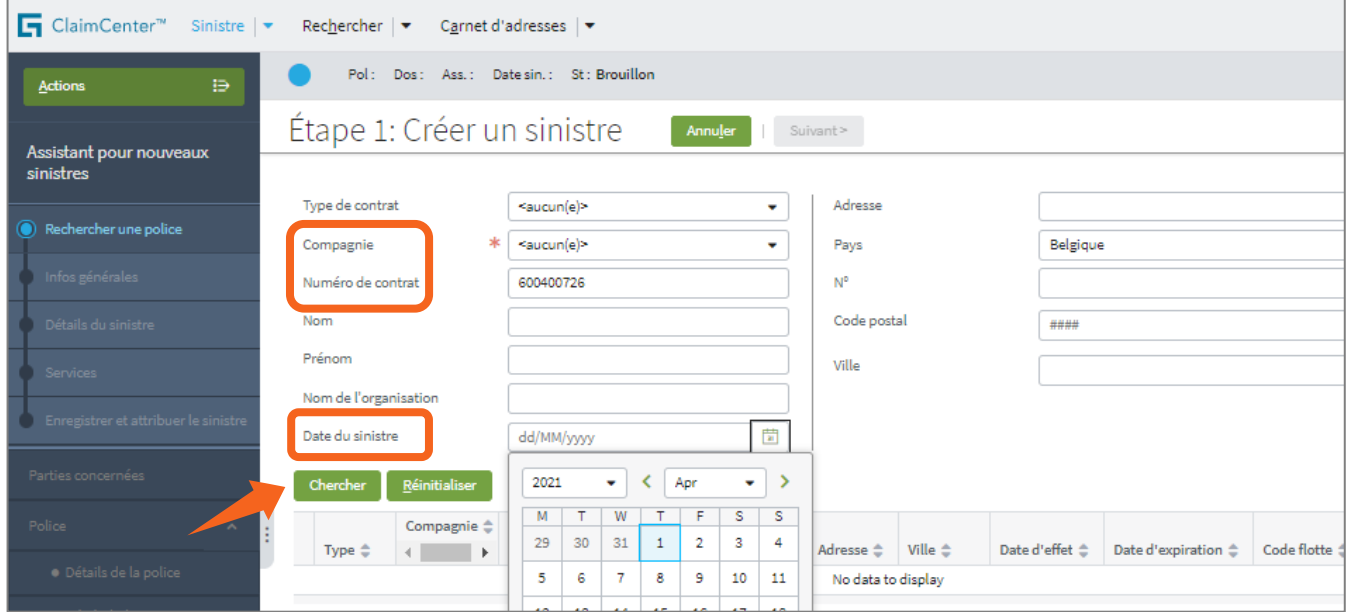

• En cas de **polices combinées**, sélectionnez la ligne 'Protection Juridique'

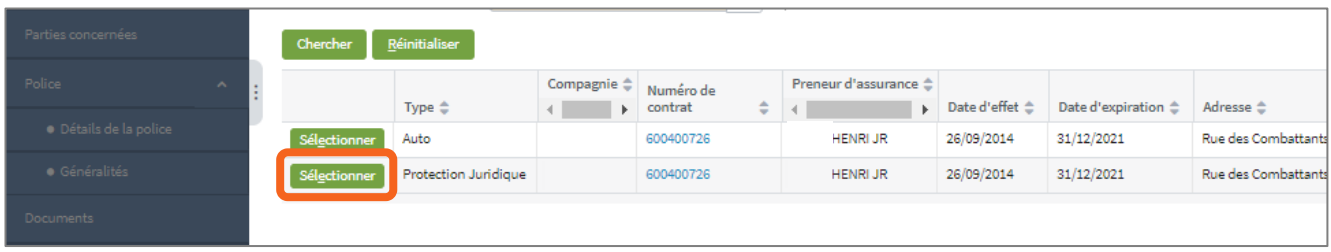

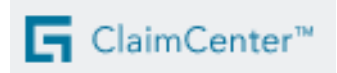

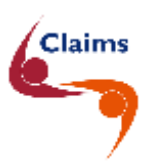

#### • **Vérifiez** la police

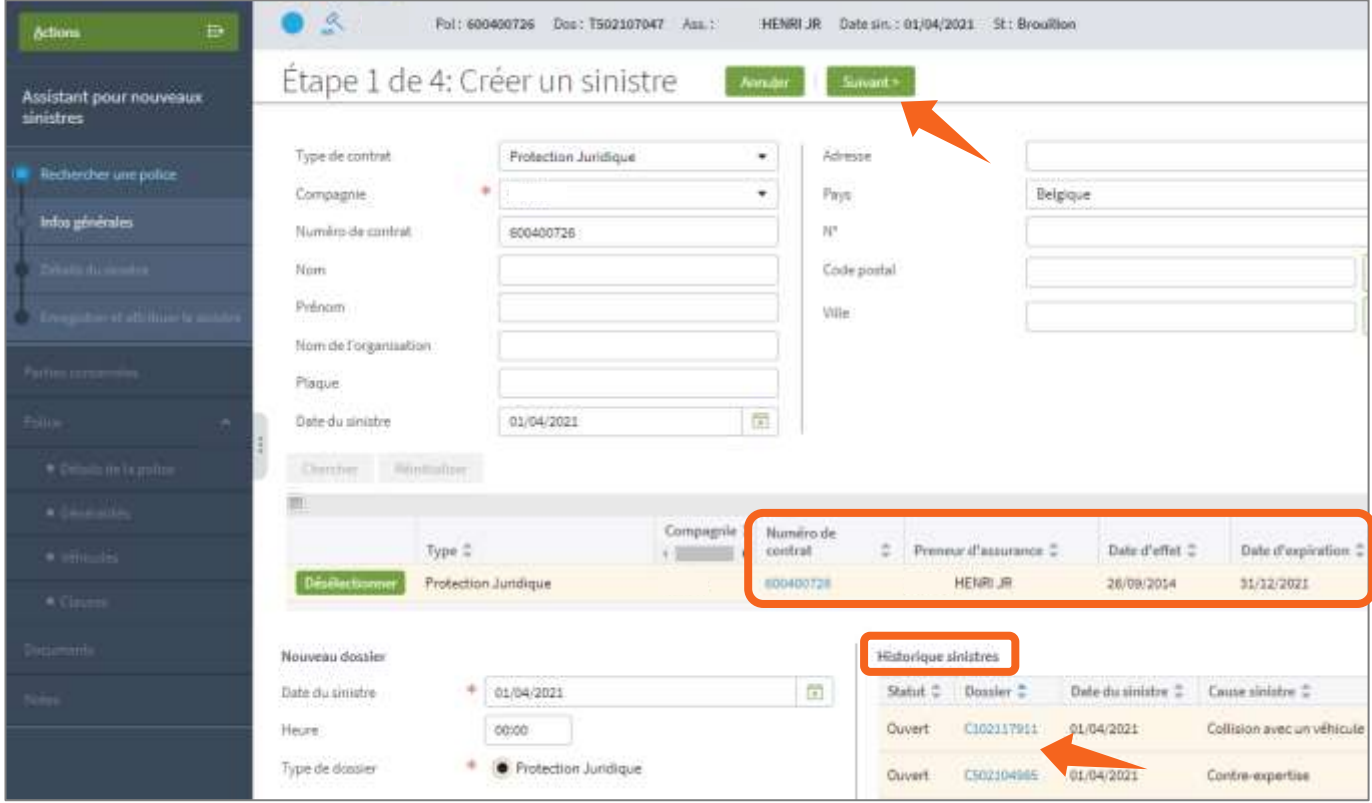

 La détection automatique **d'un éventuel dossier double emploi** par ClaimCenter n'apparait pas dans l'Historique sinistres mais seulement à l'étape 3 car c'est à ce moment-là que les données peuvent être comparées.

Vous voyez ici s'il existe déjà des dossiers pour ce contrat.

Si vous cliquez sur le **numéro bleu du dossier** dans Historique sinistres:

- vous apercevrez la **synthèse** du dossier et
- vous pouvez retourner à l'ouverture en cliquant sur le **crayon vert** en haut à droite.
- Cliquez en haut sur **'Suivant'**

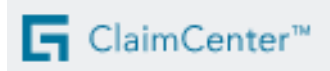

<span id="page-3-0"></span>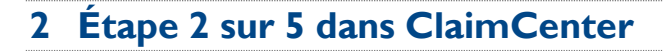

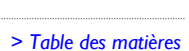

Claims

Un dossier temporaire avec un **numéro** « **T** » est créé dès que le statut « **Brouillon** » apparaît.

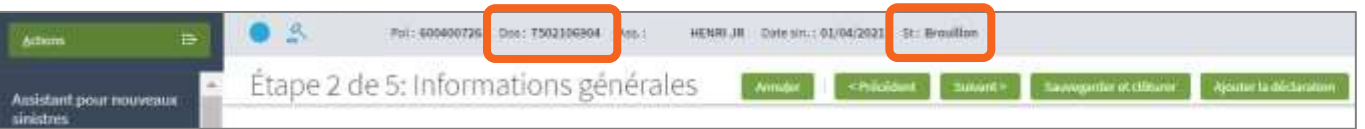

Quand toutes les étapes d'ouverture ont été réalisées, un **numéro « C »** apparaît et le statut passera à « Ouvert ».

**Attention** : la dernière partie du numéro « C » n'est plus identique à celle du numéro « T ».

## <span id="page-3-1"></span>**2.1 La déclaration**

Cliquez en haut sur le bouton " **Ajouter la déclaration** ".

Lorsque vous ajoutez un document, vous remarquerez que vous travaillez dans un écran complémentaire.

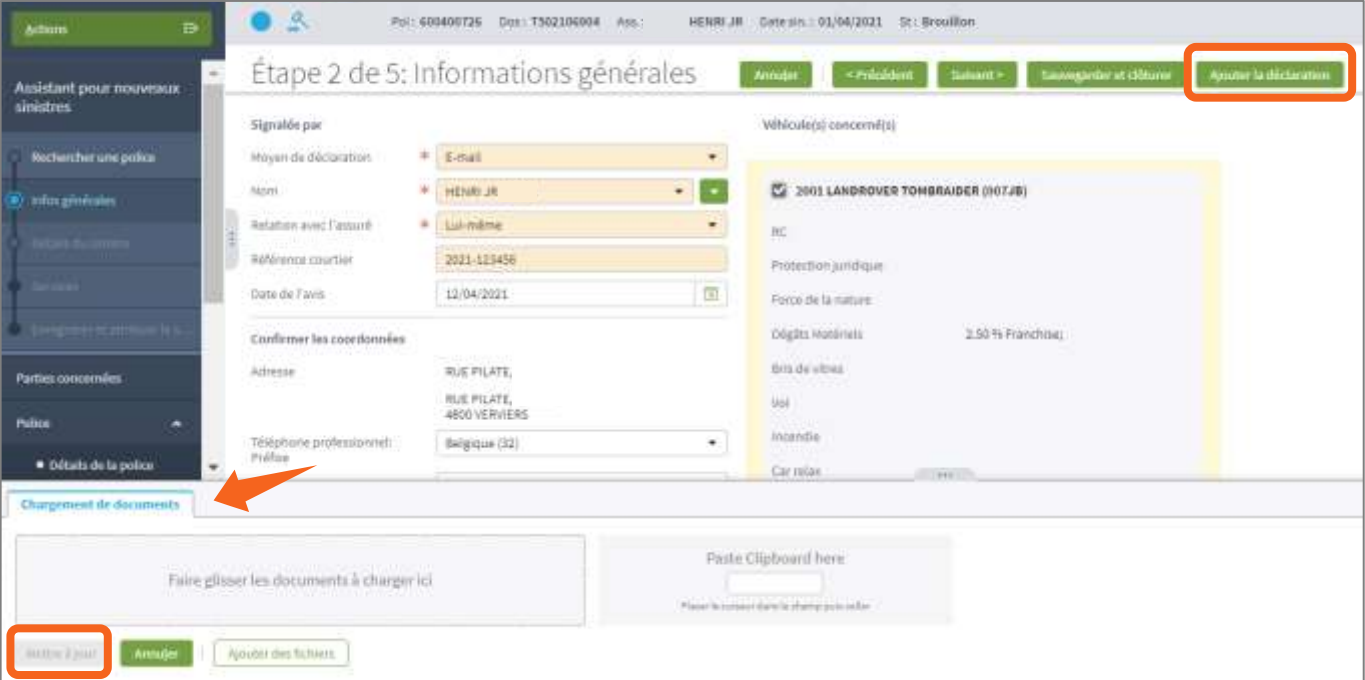

Ici vous pouvez ajouter un document en:

- le faisant glisser ou
- en allant le sélectionner dans vos propres fichiers.

Vous pouvez également faire une capture d'écran du clipboard.

N'oubliez surtout pas de cliquer sur « **Mettre à jour** ».

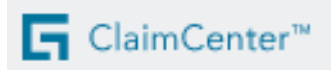

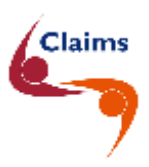

Vous pouvez ajouter les fichiers les plus courants, d'une **taille maximum de 15 MB**, et les nommer. Dans le **menu Documents**, vous pouvez, lors de l'ouverture, consulter les documents ajoutés et également les supprimer si nécessaire.

Dans un souci de clarté pour le gestionnaire, mais aussi par exemple pour un expert, un inspecteur ou un avocat éventuellement impliqué, il est préférable de joindre des documents **séparés**.

**Vous ne devez surtout pas joindre un mail avec d'autres mails en annexe**. Il n'est techniquement pas possible de rendre visibles les mails dans d'autres mails pour les experts, les inspecteurs et les avocats.

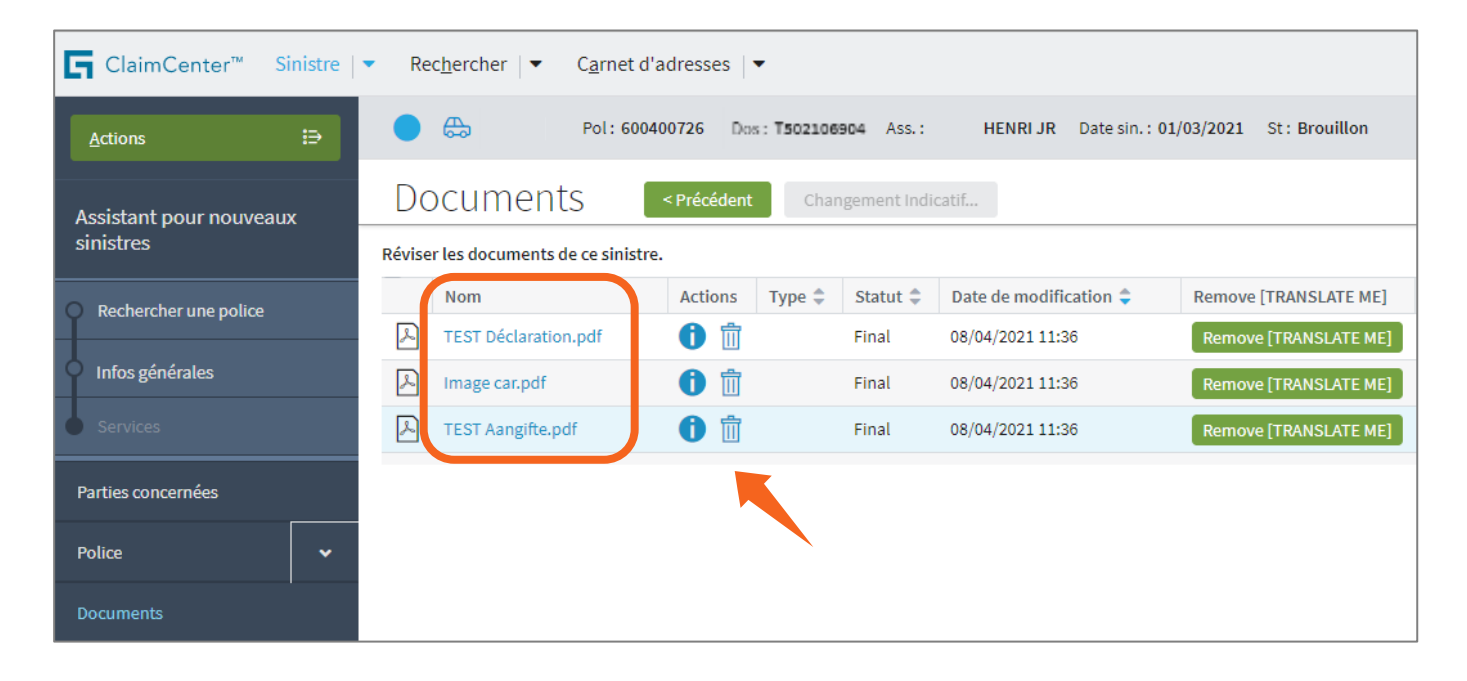

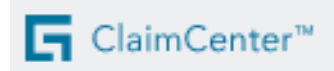

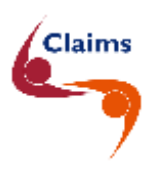

# <span id="page-5-0"></span>**2.2 Les données du contrat**

Vous pouvez consulter toutes les données de la police dans le menu sous Police.

Vous trouverez **par véhicule ou par risque** :

- le conducteur habituel,
- les garanties,
- les franchises,
- les clauses et
- tous les autres détails.

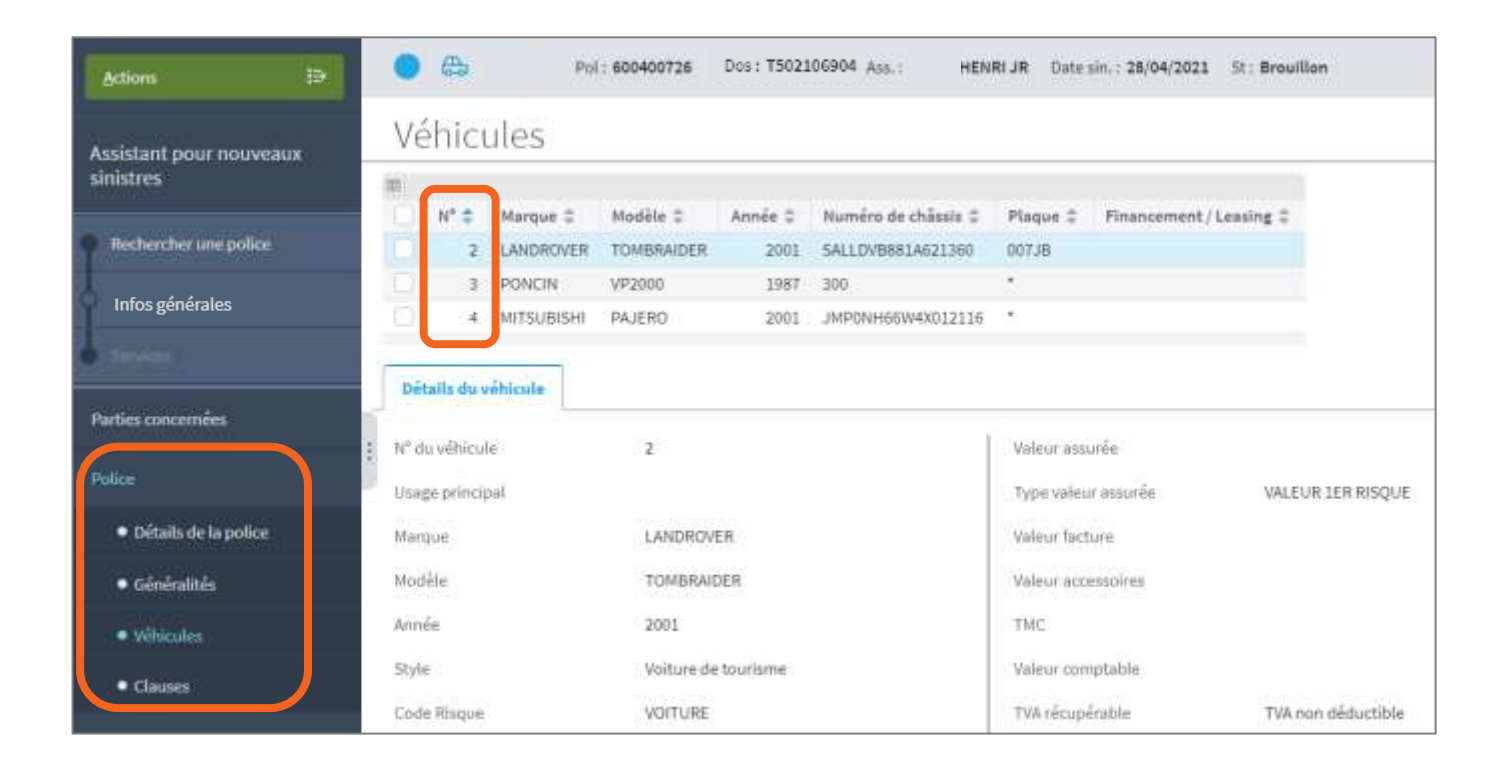

Le retour à l'ouverture se fait en cliquant en haut à gauche sur « Infos générales ».

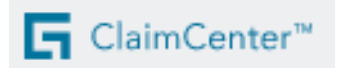

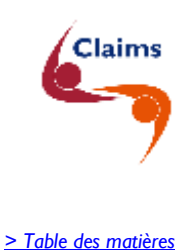

# <span id="page-6-0"></span>**2.3 Les données de contact**

- Complétez votre référence
- Vérifiez les **données de contact** pour ce dossier

Il est dans l'intérêt de votre client que vous complétiez son **numéro de GSM** ainsi que son **adresse mail**. Ces informations pourront être utilisées uniquement par l'expert ou l'inspecteur dans le cadre du dossier Le courrier standard est toujours envoyé à votre bureau.

# <span id="page-6-1"></span>**3 Étape 3 sur 5 dans ClaimCenter**

#### <span id="page-6-2"></span>**3.1 Les circonstances**

#### • Complétez les **circonstances**

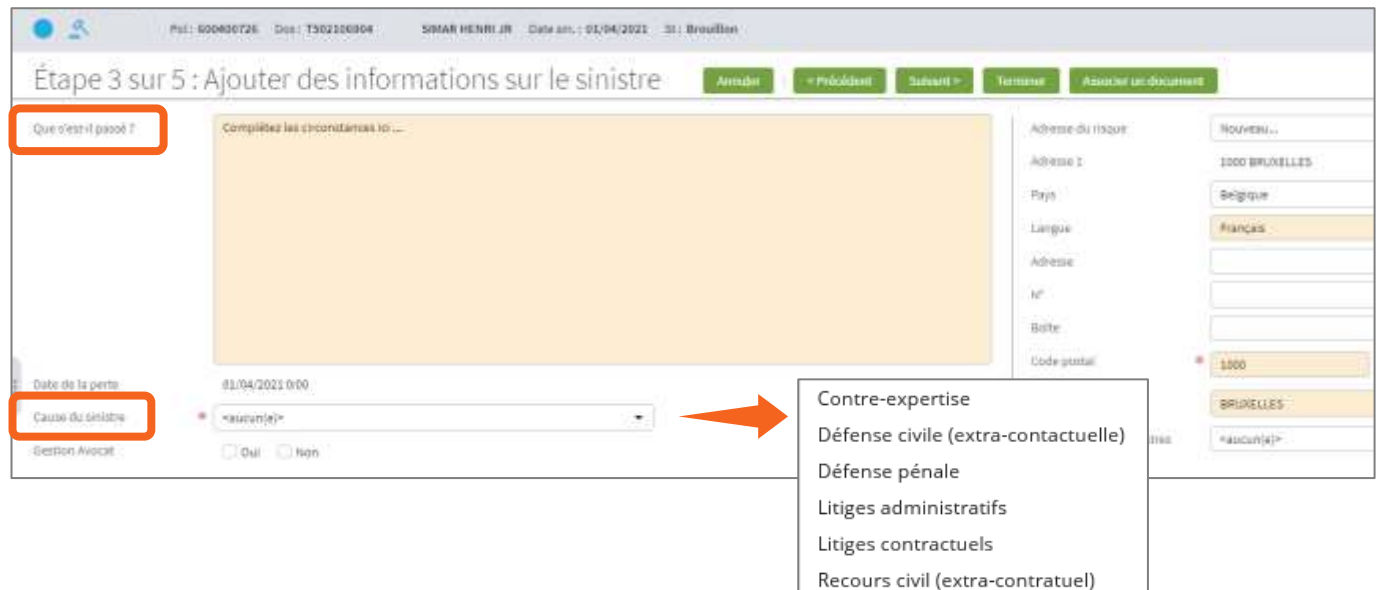

- Sélectionnez la **cause du sinistre**
- En fonction de la cause du sinistre, vous complétez les données connues dans les champs **complémentaires spécifiques.**

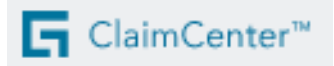

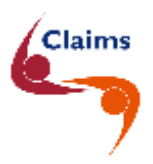

• Des exemples de champs **complémentaires spécifiques** :

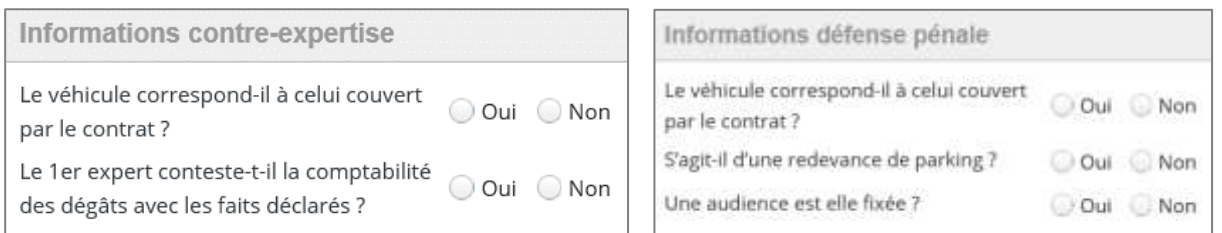

- Si vous avez choisi la cause du sinistre "**Contre expertise**", vous devrez répondre à **2** questions supplémentaires.
- Si vous avez choisi la cause du sinistre "**Défense Pénale**", vous devrez répondre à **3** questions supplémentaires.

Plus tard, à la fin de l'ouverture, nous vous montrerons comment nommer un avocat ou un expert.

## <span id="page-7-0"></span>**3.2 Lieu du sinistre / du risque**

*> Table des matières*

Si le **'lieu du sinistre' est différent de l'adresse principale**, sélectionnez **'Autre localisation'** et compléter les nouvelles données

- Sélectionnez d'abord la langue
- et ensuite le code postal ou la ville

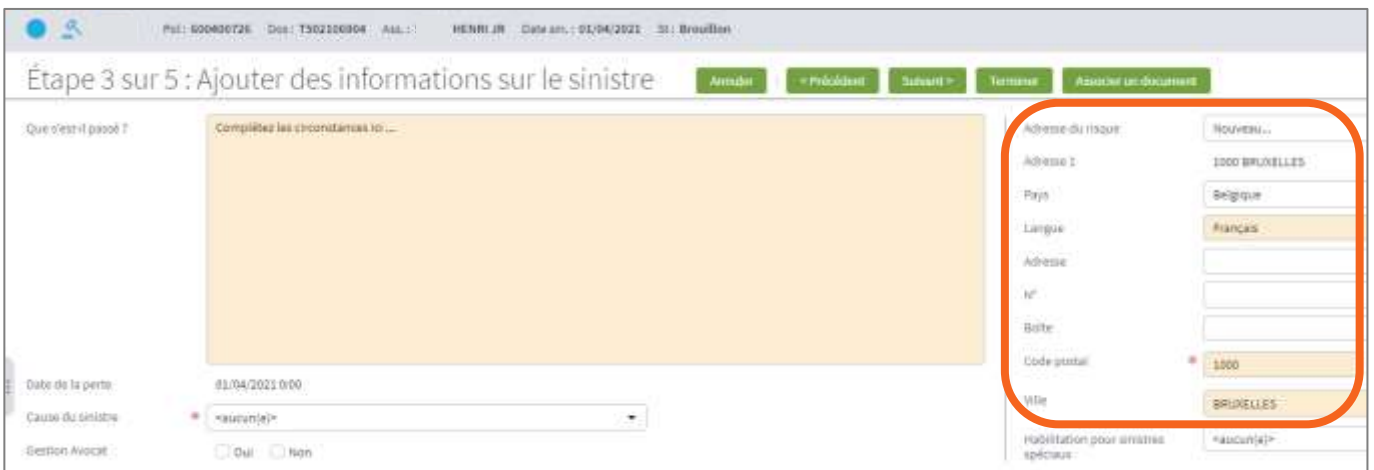

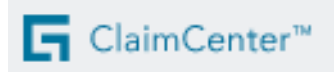

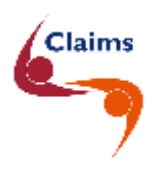

*> Table des matières*

# <span id="page-8-0"></span>**3.3 Les données de l'assuré**

Cliquez sur un des **boutons verts** au près de **Assuré** pour ajouter de plus amples informations sur :

- le véhicule endommagé de l'assuré
- les blessures dont est victime notre assuré
- le litige immatériel (ex. défense pénale, … )
- le dommage matériel (ex. GSM cassé, … )

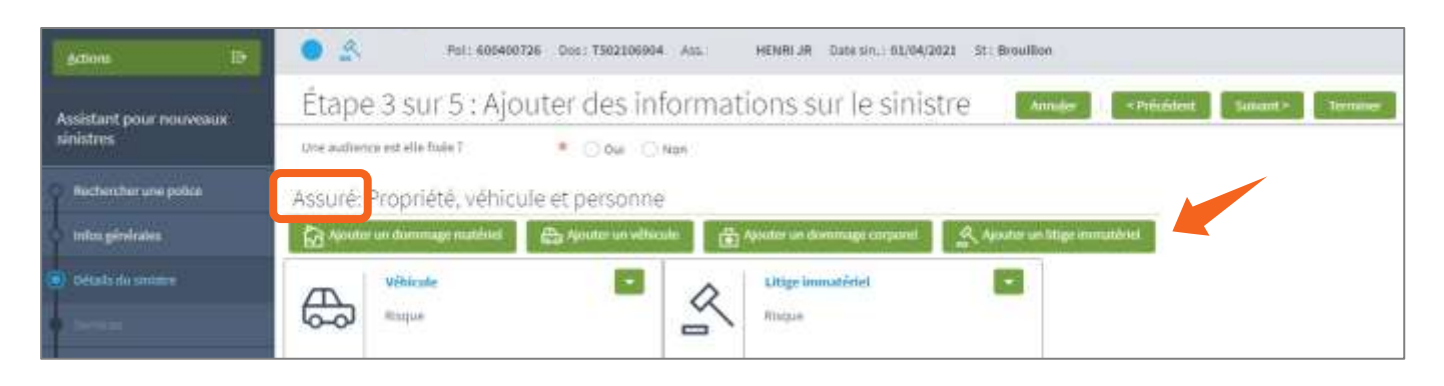

- ➢ Dans le cas de la **défense pénale** lorsque **le prévenu n'est pas le preneur d'assurance**, vous adapter l'incident **Litige immatériel** :
	- 1) Cliquer sur le mot 'Litige immatériel' en bleu
	- 2) Cliquer sur Nouveau contact
	- 3) Encoder coordonnées du prévenu
	- 4) Ajouter le rôle de 'sinistré'
	- 5) Cliquer sur Mettre à jour
	- 6) Poursuivre l'ouverture

➢ Dans le cas de la **contre-expertise** lorsque **le véhicule sinistré n'est pas celui spécifié au contrat** ou en cas de **formule Famille/Flotte en stand alone**, vous adapter l'incident **Véhicule** :

- 1) Cliquer sur le mot 'Véhicule' en bleu
- 2) Sélectionner un véhicule : Nouveau …
- 3) Encoder la marque, le modèle et la plaque
- 4) Compléter le 'conducteur' via le **triangle vert** « Nouvelle personne »
- 5) Cliquer sur Mettre à jour
- 6) Poursuivre l'ouverture

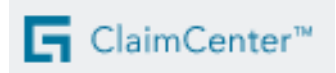

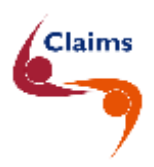

## <span id="page-9-0"></span>**3.4 Les données du tiers responsable** l

Vous complétez ces données dans la partie 'Partie responsable' en cliquant sur Ajouter :

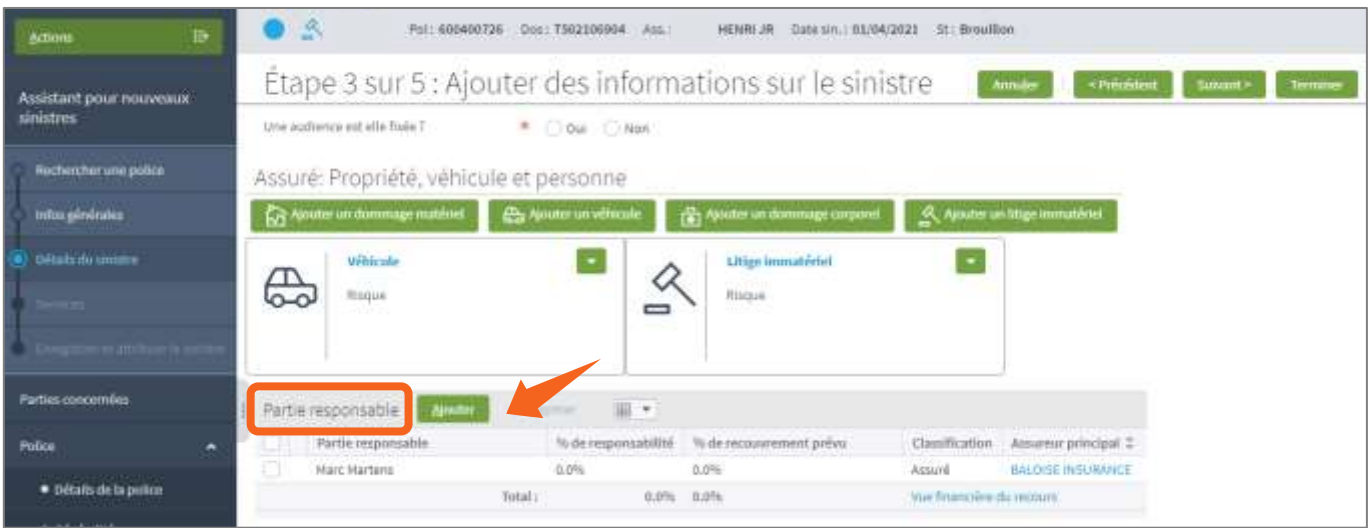

*> Table des matières*

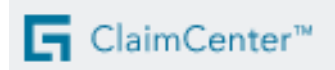

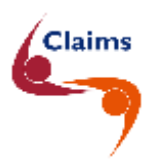

#### **La partie responsable :**

• En cliquant sur **le triangle vert** près de Nom, vous pouvez créer une nouvelle personne ou une entreprise.

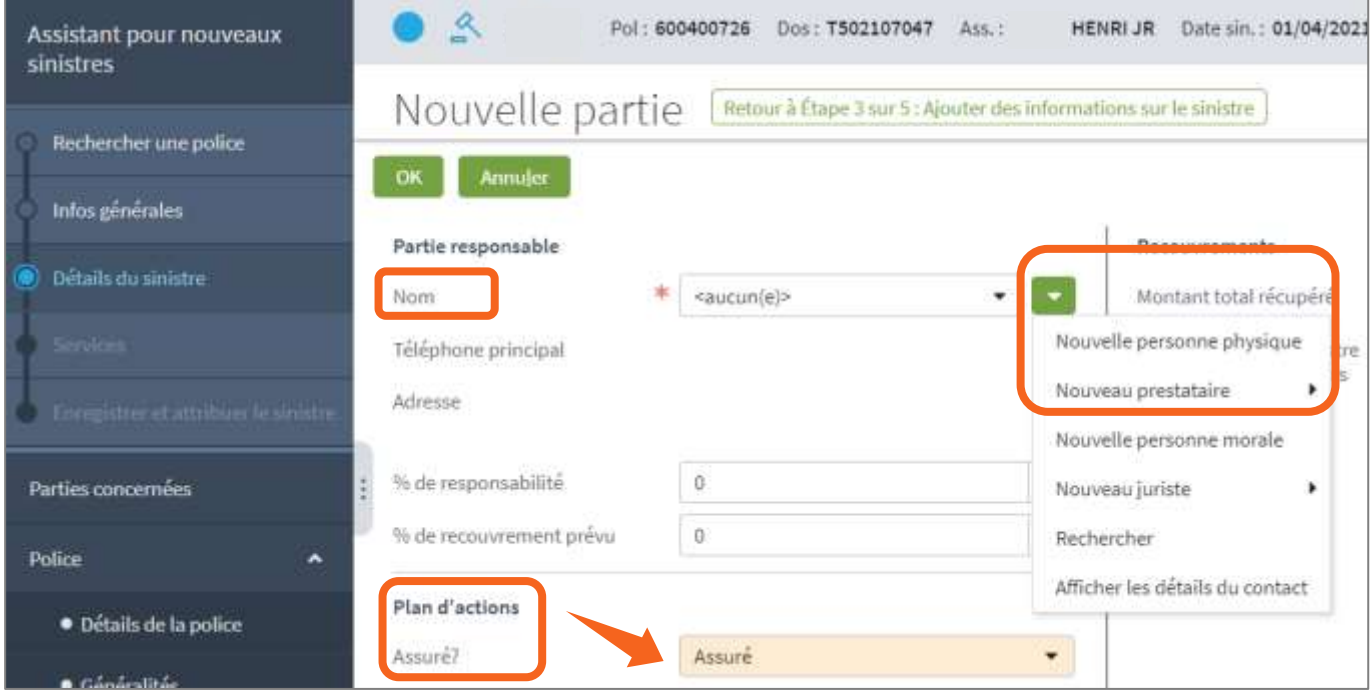

• Si vous confirmez que le tiers est **assuré** dans le champ **Plan d'actions-Assuré ?**, vous pouvez sélectionner en bas la compagnie d'assurance du tiers en cliquant sur **le triangle vert** et après sur 'Rechercher à base du nom'.

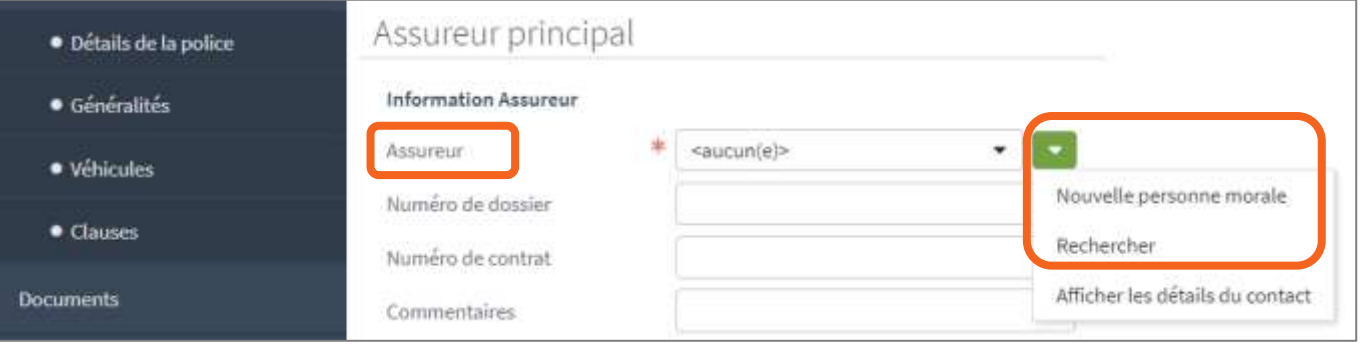

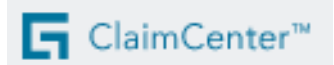

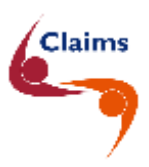

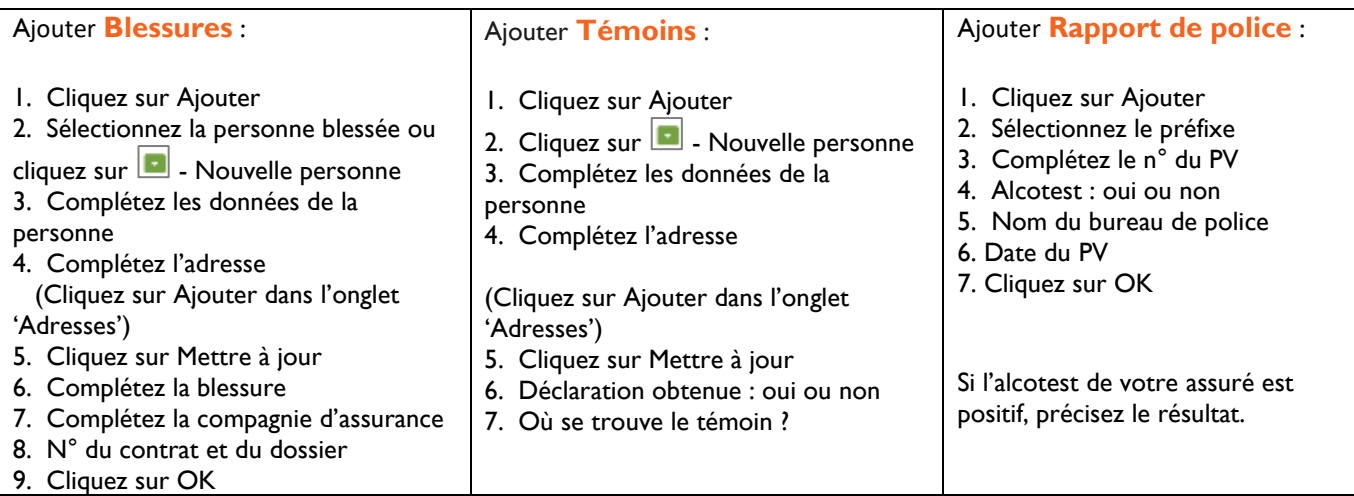

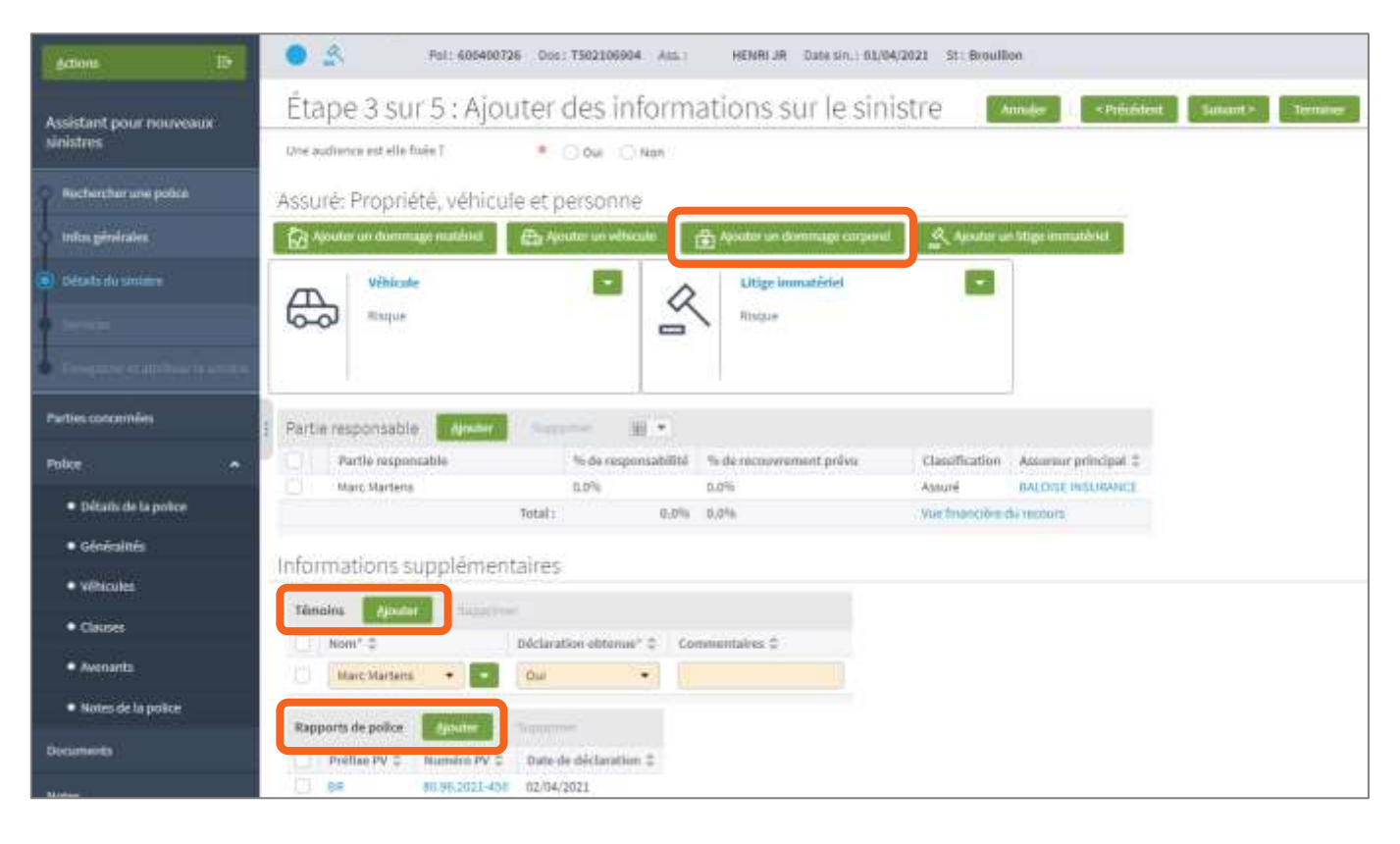

 Si vous ajoutez des **blessures**, il est très important de toujours bien mentionner **qui** est blessé et **quelles** sont les blessures. S'agit-il de blessures :

- o de l'assuré (avec ou sans Conducteur Plus) ?
- o du passager ?
- o du conducteur de la partie adverse ?
- o d'un passager de la partie adverse ?

Cliquez en haut sur **'Suivant'**

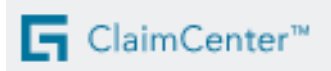

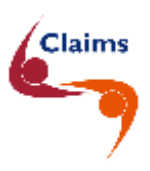

S'il existe un autre sinistre récent, CC signale un éventuel **dossier double emploi**.

• Cliquez sur le **numéro du dossier bleu**, consultez la synthèse du sinistre.

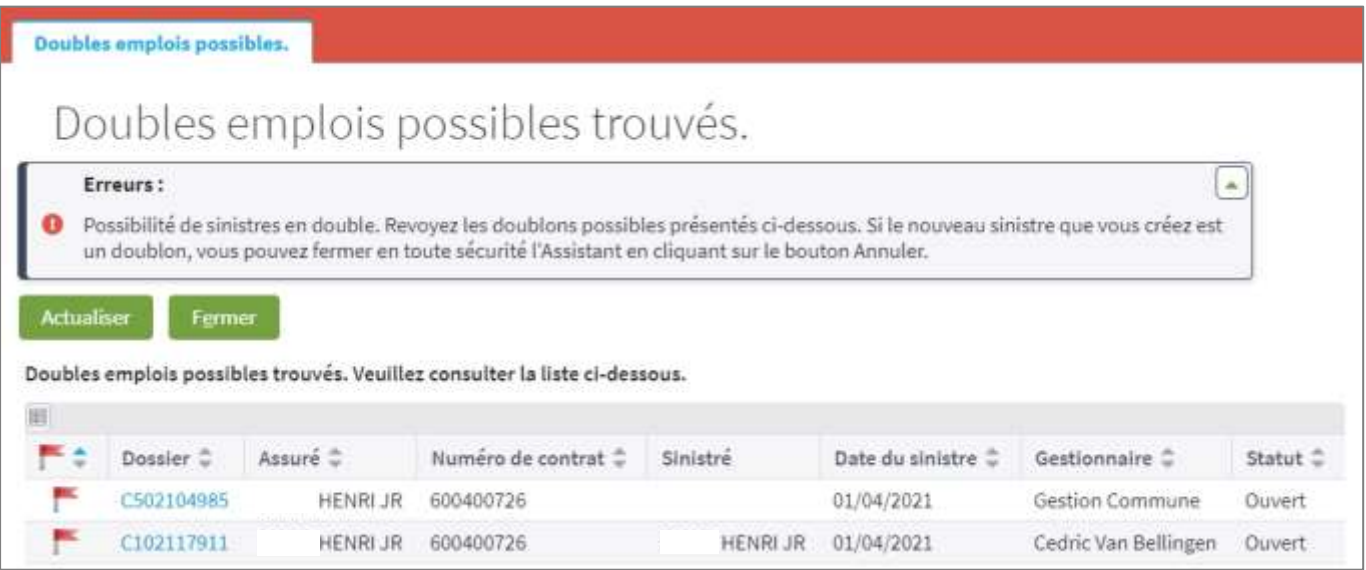

- S'il ne s'agit **PAS** d'un dossier **double emploi** :
	- cliquez sur 'Retour' dans le dossier qui n'est pas double emploi,
	- cliquez sur 'Fermer' et
	- continuez l'ouverture.
- S'il **s'agit** d'un dossier **double emploi** :
	- supprimez le(s) document(s) ajouté(s) dans le menu Documents,
	- cliquez en haut sur le bouton 'Annuler' et
	- téléchargez le(s) document(s) dans le dossier déjà ouvert.

*> Table des matières*

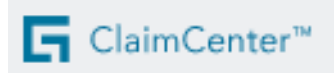

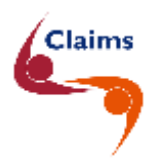

# <span id="page-13-0"></span>**4 Étape 4 sur 5 dans ClaimCenter**

*> Table des matières*

- ➢ Si vous avez sélectionné la **cause du sinistre 'Défense pénale'**, vous pouvez créer une mission pour un **avocat**.
- ➢ Si vous avez sélectionné la **cause du sinistre 'Contre-expertise'**, vous pouvez créer une mission pour un **expert**.
- Débutez la création de la mission en cliquant sur « **Créer mission Informex** ».

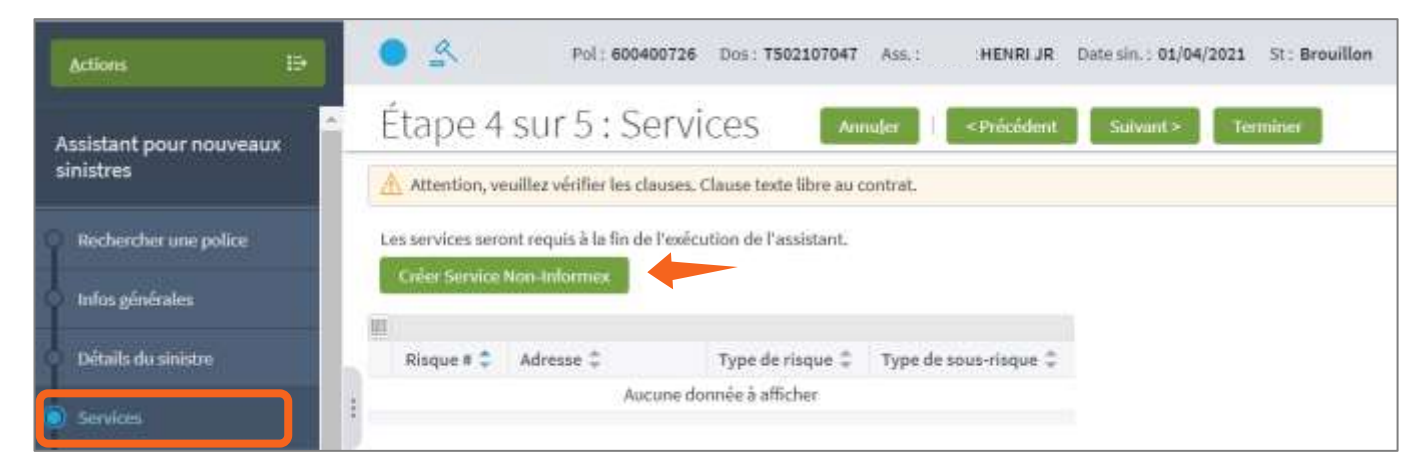

Cliquez sur Ajouter.

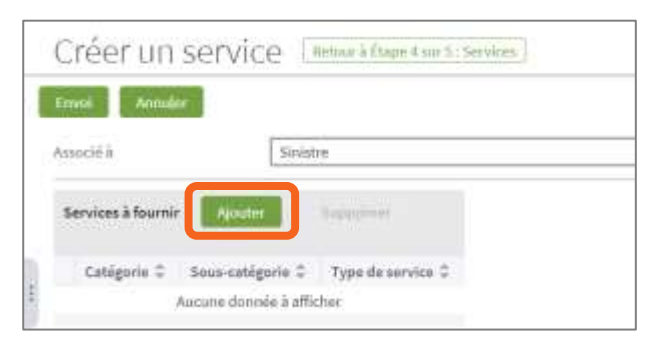

• Cochez le type de service souhaité et cliquez sur **Ajouter.**

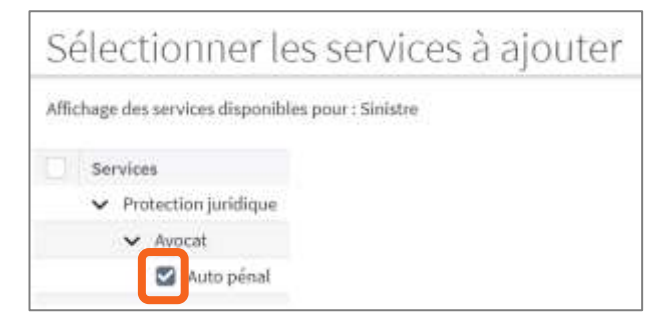

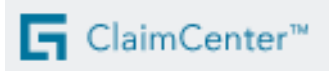

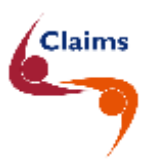

**Si ClaimCenter ne peut pas sélectionner un prestataire de services** sur base du code postal, vous pouvez le sélectionner vous-même à côté de Intervenant. Vous obtiendrez un message "Recherche manuelle de l'intervenant".

- Cliquez sur **le triangle vert** à côté de 'Intervenant Nom' :
	- 1) Vous pouvez sélectionner un **intervenant connu** (avocat/expert) via 'Rechercher' ou
	- 2) vous pouvez créer un **nouvel intervenant/prestataire** (avocat/expert).

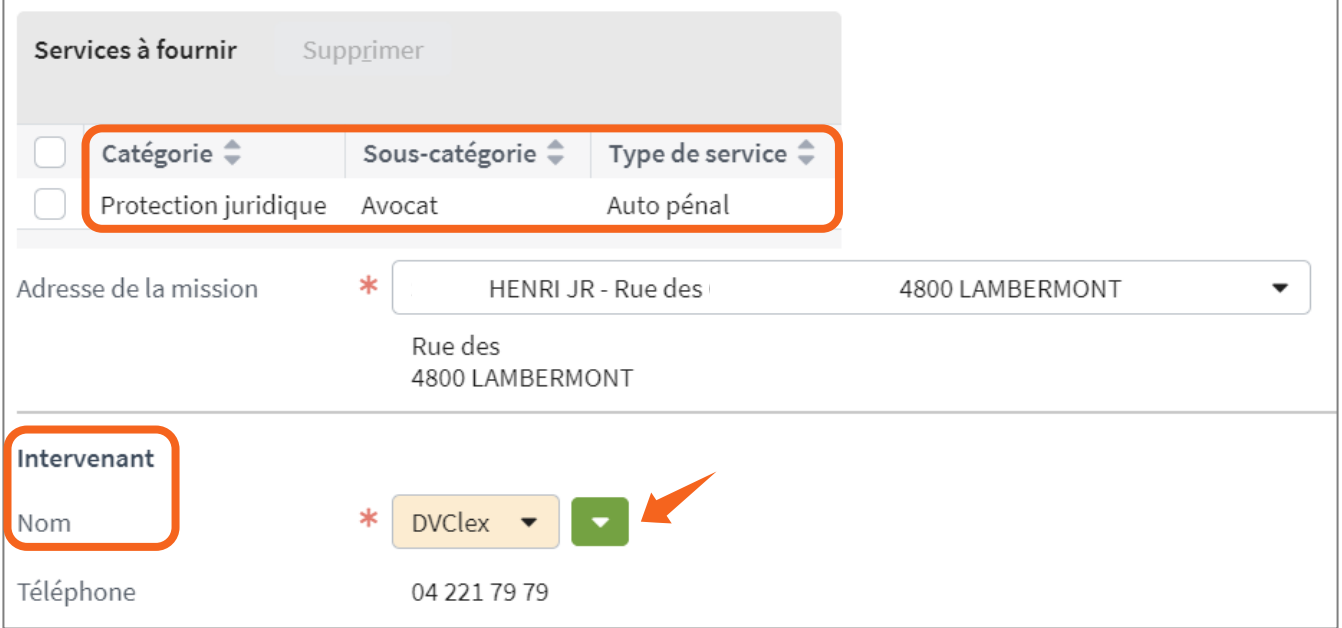

- 1) Sélectionner un **intervenant connu** dans ClaimCenter via '**Rechercher**' :
	- a. Cliquez sur le **triangle vert** à côté de 'Intervenant'
	- b. Sélectionnez '**Rechercher**'
	- c. Modifiez le type en :
		- i. Avocat privilégié (travaille régulièrement en collaboration avec la compagnie)
		- ii. Avocat,
		- iii. Expert privilégié (travaille régulièrement en collaboration avec la compagnie)
		- iv. Expert
	- d. Cliquez sur Rechercher ou
	- e. Complétez le nom et/ou le code postal et cliquez sur Rechercher
	- f. Sélectionnez l'avocat ou l'expert

## 2) Créer un **nouvel intervenant** :

- a. Cliquez sur le **triangle vert** à côté de 'Intervenant'
- b. Sélectionnez '**Nouveau prestataire**'
- c. Sélectionnez 'Compagnie'
- d. Complétez le nom, la langue et les données de l'adresse
- e. Cliquez sur 'Mettre à jour'

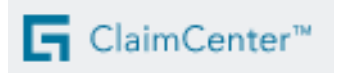

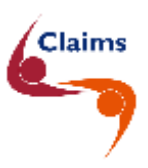

• Cliquez sur « **Lier** » pour sélectionner la déclaration que vous avez enregistrée dans le dossier.

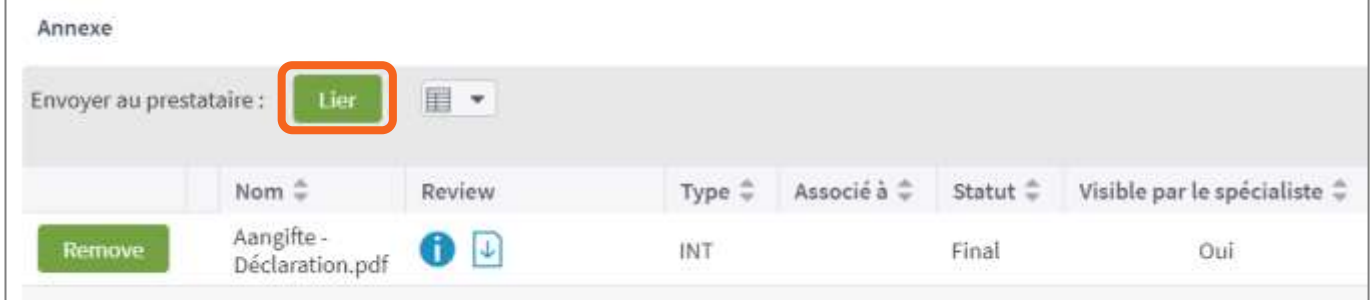

- Cliquez en haut sur Envoi. La mission partira après avoir complété l'étape 5.
- Cliquez sur Suivant

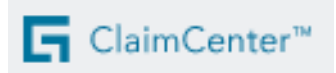

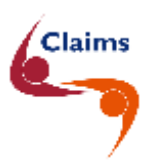

# <span id="page-16-0"></span>**5 Étape 5 sur 5 dans ClaimCenter**

• Si nécessaire, vous pouvez encore ajouter ici **une note** pour le gestionnaire (par ex. un nouveau numéro de compte bancaire et/ou % de TVA du client, … )

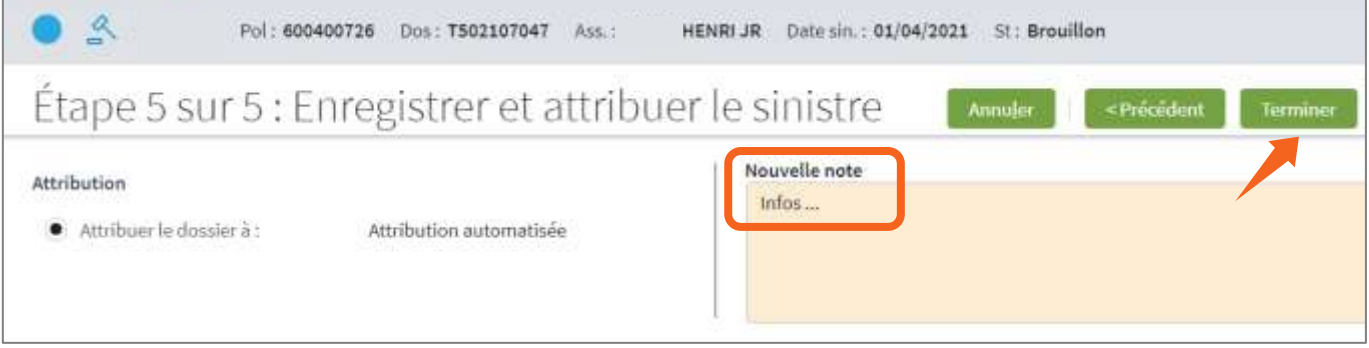

• Cliquez en haut sur '**Terminer**' + sur 'OK'

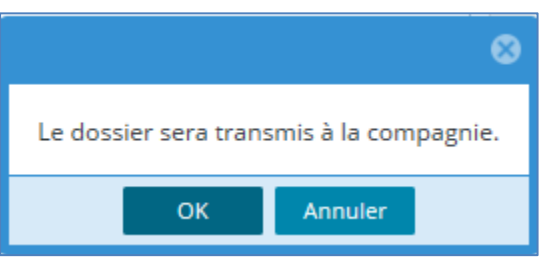

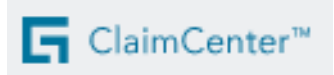

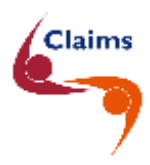

<span id="page-17-0"></span>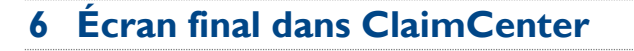

*> Table des matières*

Maintenant vous pouvez consulter le sinistre en cliquant sur le **numéro du sinistre en bleu**. Vous pouvez consulter les menus Synthèse, Police et Documents. Le gestionnaire examinera le dossier et se chargera de la gestion.

Votre sinistre a été enregistré. Vous ne voyez plus de numéro T, mais un **numéro C**.

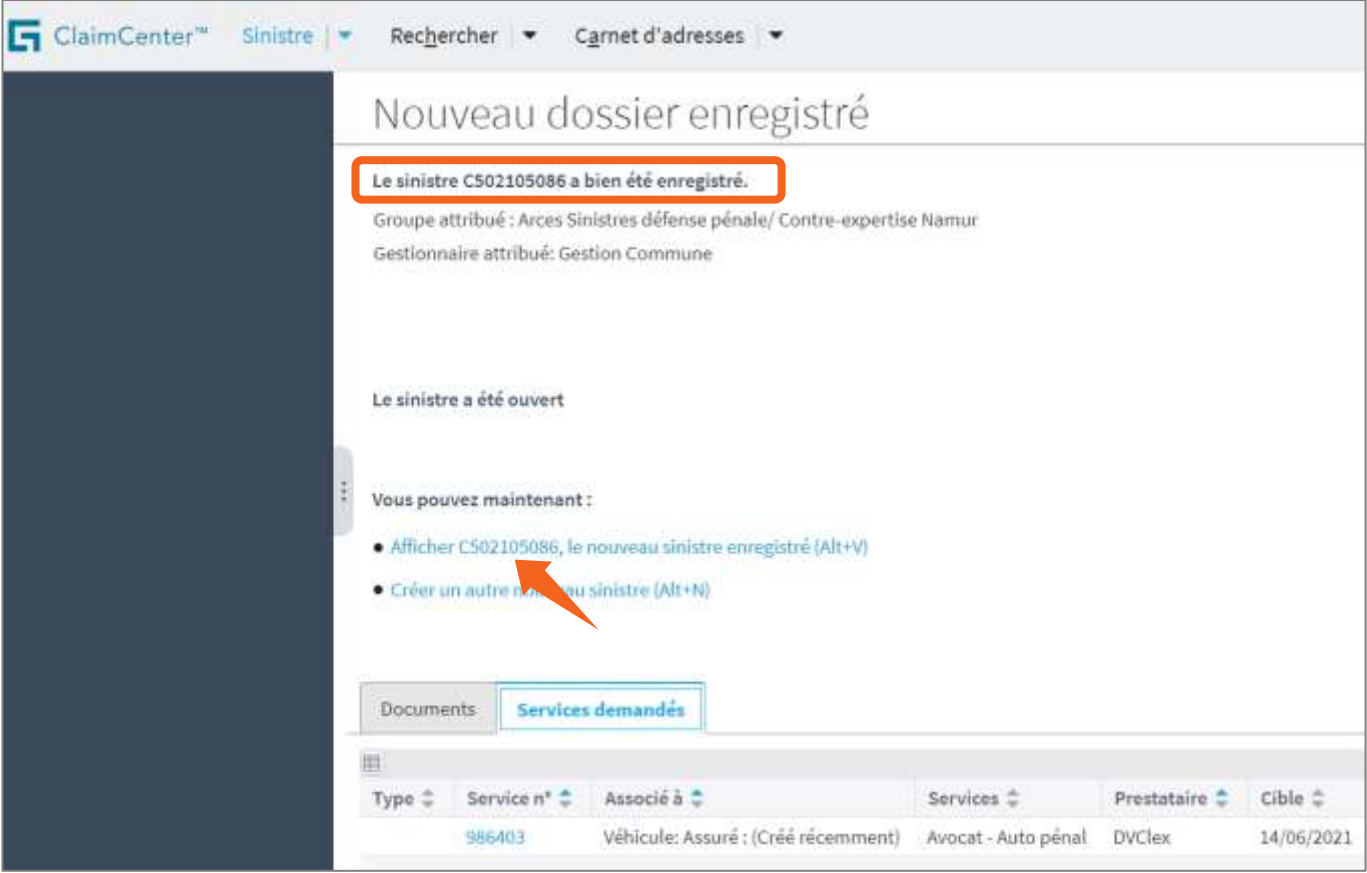

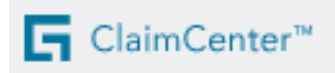

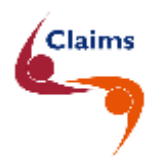

# <span id="page-18-0"></span>**7 Informations supplémentaires :**

*> Table des matières*

## <span id="page-18-1"></span>**7.1 Joindre un document**

Si vous souhaitez joindre un **document** à un dossier sinistre existant, vous pourrez le faire vous-même dans le dossier via Actions – Nouveau document – Ajout d'un document existant.

Vous joignez le document comme expliqué précédemment, en le faisant glisser, en le collant ou en l'ajoutant. Le gestionnaire reçoit alors une nouvelle tâche dans sa liste de tâches à traiter.

Si vous désirez joindre une **vidéo** au dossier, vous devez l'envoyer à la compagnie par mail. Vous trouverez les adresses mail dans les fiches de contact.

Ce mail doit reprendre en son sujet la **référence du dossier entre astérisques**.

PAR EXEMPLE : Info complémentaire **\*C502100001\***

## <span id="page-18-2"></span>**7.2 Contact**

Si vous avez des **questions** ou des **problèmes**,

- 1) vous pouvez contacter le **gestionnaire du sinistre**. Vous trouverez le **numéro de téléphone** du gestionnaire en-bas dans le menu Synthèse – Présentation au niveau des Activités planifiées .
	- ➢ Cliquez sur le nom du gestionnaire.

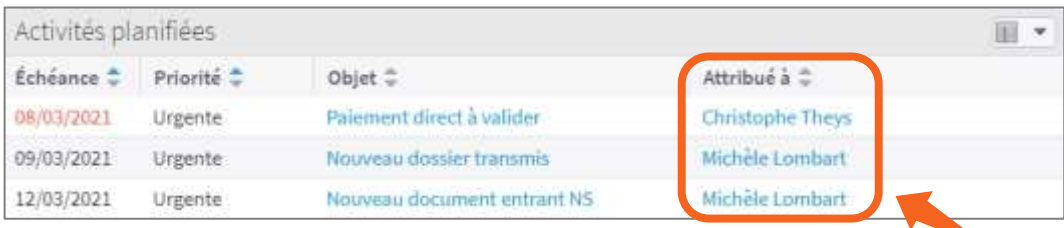

- 1) vous pouvez aussi contacter le **service concerné.** Vous trouverez les coordonnées dans les fiches de contact.
- 2) Il s'agit d'un problème technique dans ClaimCenter ?
	- ➢ Alors, veuillez contacter le **Helpdesk**.

*> Table des matières*